## **Pearlink Quick Start Guide**

## **Table of Contents**

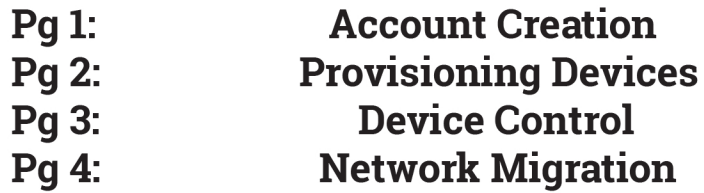

NOTE: This Wifi system is recommended for users that will allow IOT devices on their network.

## AIRIUS

## AUS.

P.O. Box 1812, Byron Bay, NSW 2481 +61 (2) 6608 2736 info@airius.com.au

U.S.A.

+1 (0) 888 247 7327 info@airiusfans.com

U.K.

+44 (0) 1202 554200 info@airius.co.uk

Once you have purchased your Airius Wi-Fi fans, simply download the free 'Pearlink Wireless Fan Control' app from the app store or visit https://controls.airiusfans.com/ dashboard/login and create an account using your email address to log in.

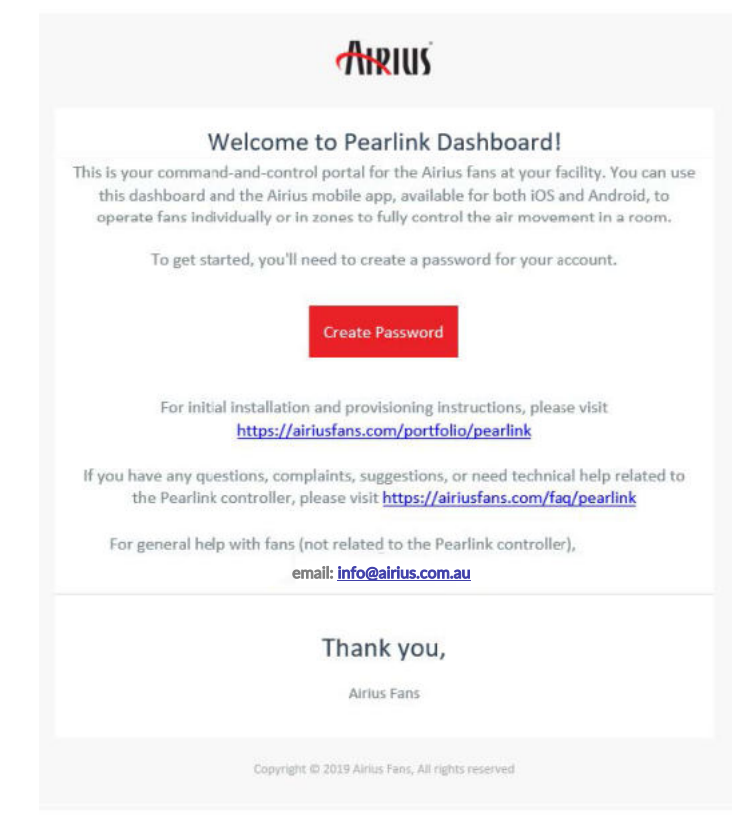

This is your command-and-control portal for the Airius fans at your facility. You can use the web based dashboard or the the Airius PearLink mobile app, available for both iOS and Android, to operate fans to fully control the air movement in a room.

What you will need before moving on:

- > Your Wi-Fi network name and associated password
- > Android, iOS device, laptop or desktop computer (for provisioning)
- > Height of each fan A.F.F. (above finished floor)

To begin, please download and install the Airius 'PearLink Wireless Fan Control' app. which can be found on the Google Play or Apple Stores, or visit:

- https://controls.airiusfans.com/dashboard/login.

The Airius fan system should be installed, powered and within Wi-Fi range along with the Android/iOS device used to provision the fans. The floor sensor should be located within the same space, connected to power using the small transformer supplied and installed 1.5-1.8 mts A.F.F. Preferably next to your existing thermostat.

Open the Airius App and enter your email address and password to log in. You are now ready to provision your devices.

Note: the screen shots are from an Android device and might vary slightly for iOS devices.

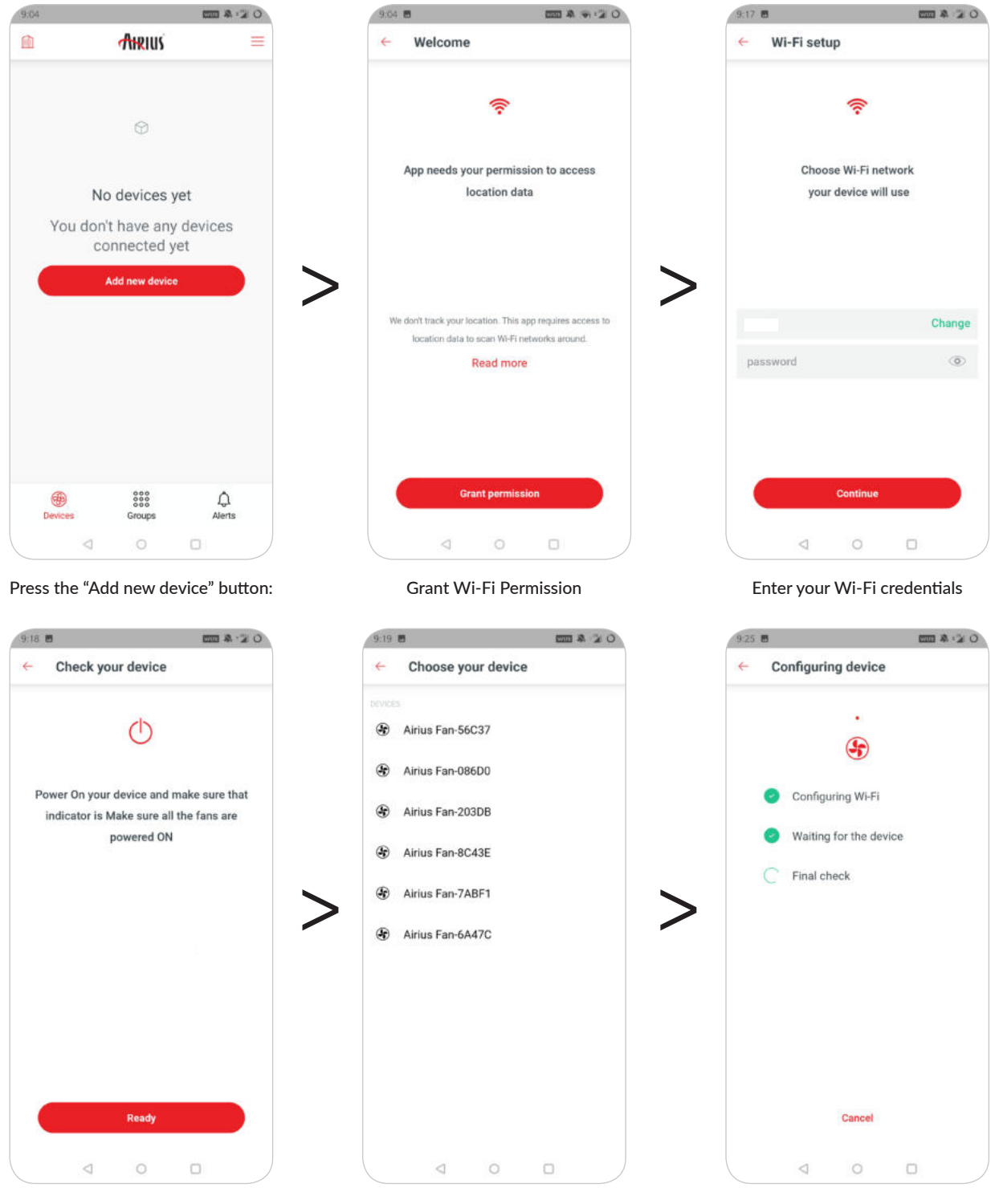

Press the "Ready" button:

Choose your device. Provision all floor sensors before any fans.

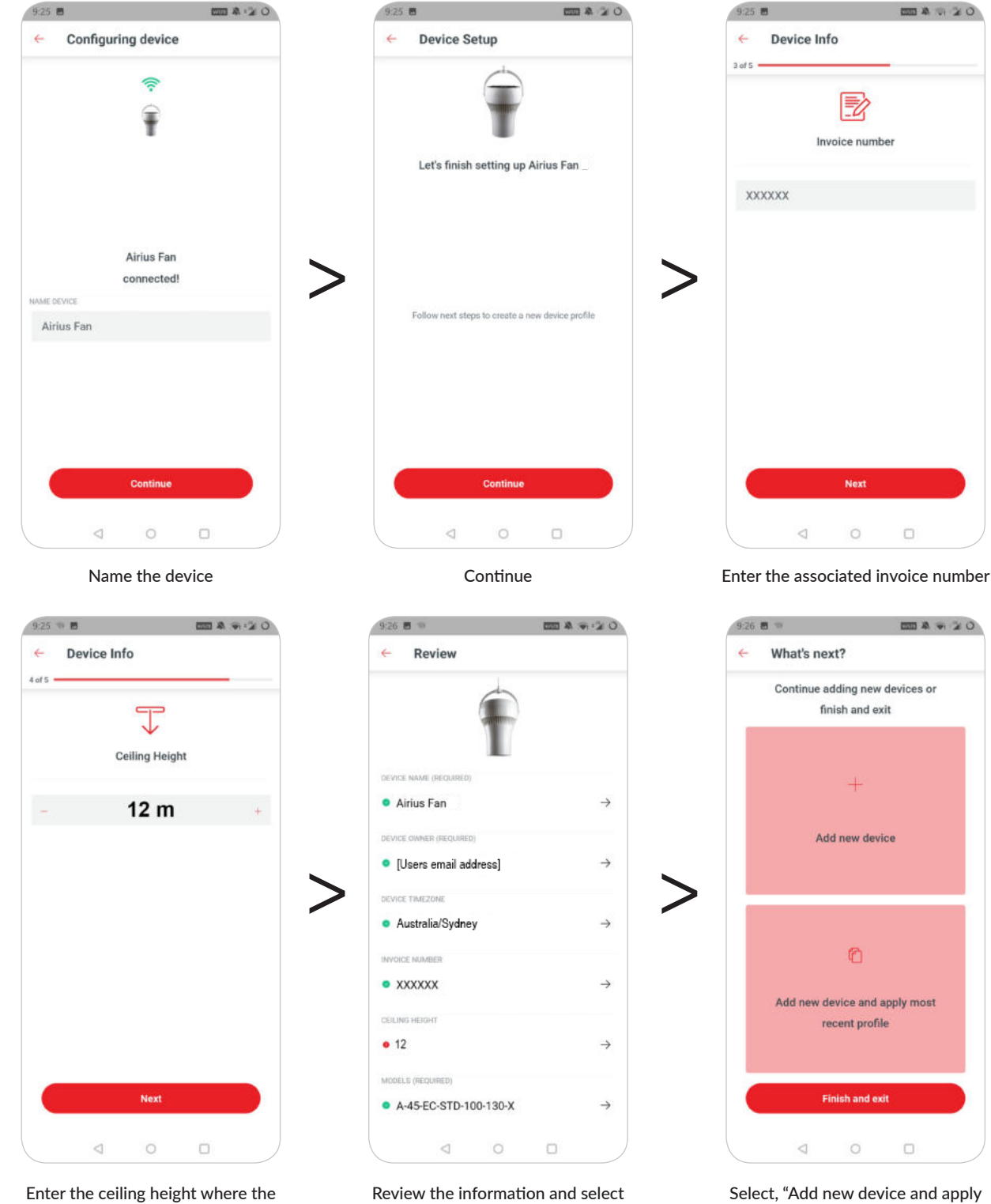

Enter the ceiling height where the<br>fan is installed

the correct fan model from the drop down menu

Select, "Add new device and apply most recent profile" > Follow the same steps for each device

The Pearlink app allows for individual and group fan control. Pearlink will monitor the air temperature at the fan and at the floor to provide a delta temperature. The humidity and air temperature will be logged and viewed within the app. This data can be exported as a csv file.

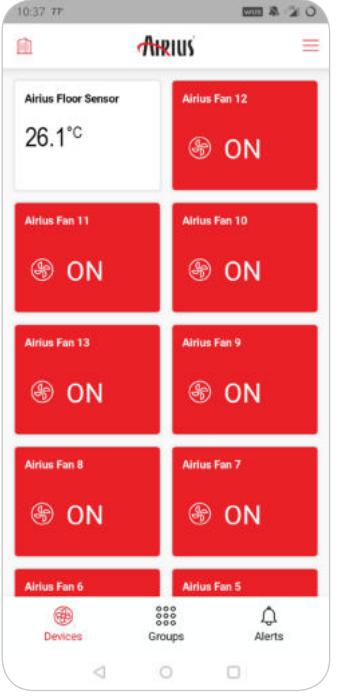

**>**

The device screen shows your device list. Press and hold will turn a device on/off. Pressing once will pull up the following screen for the specific device.

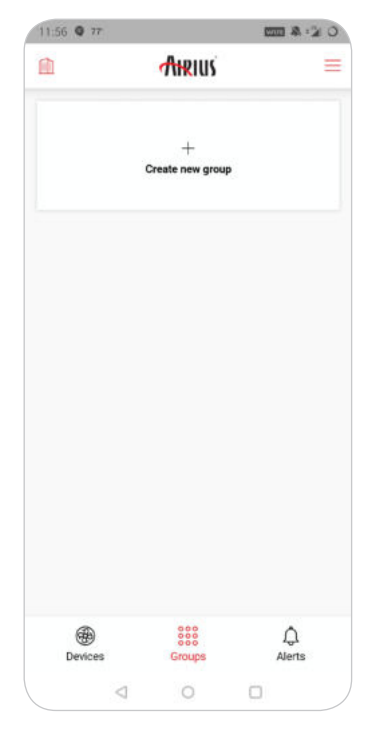

The group screen shows your fan/ sensor groupings. Create a new group by pressing on the "Create new group" button.

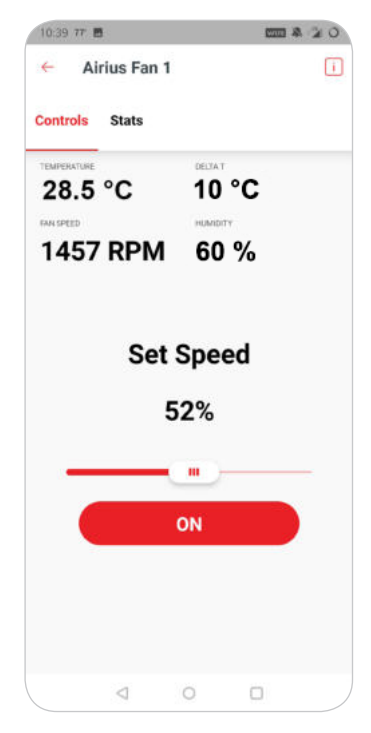

Individual device view. You can adjust individual fan speed, see the air temp/humidity at the fan and the rpm. Delta  $T =$  Fan temp - Floor sensor temp.

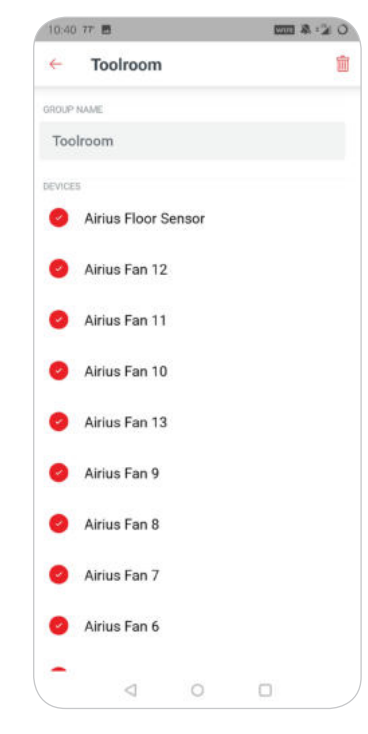

Name your group and select the devices you would like to add to this group. You now have the ability to control the fan speed of all devices within that group as well as on/off.

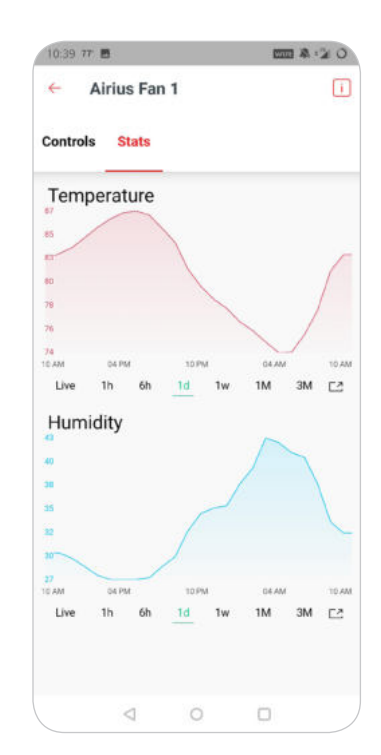

The stats tab shows temperature and humidity at the device over various periods of time. You can export this information as a csv from this view.

If you need to change your Wi-Fi network name or password for any reason, you must follow this process. If the name or password is changed before this step, the devices cannot be connected to. The only way to recover them is to revert back to the old network name and password. The following process will need to be repeated for all devices.

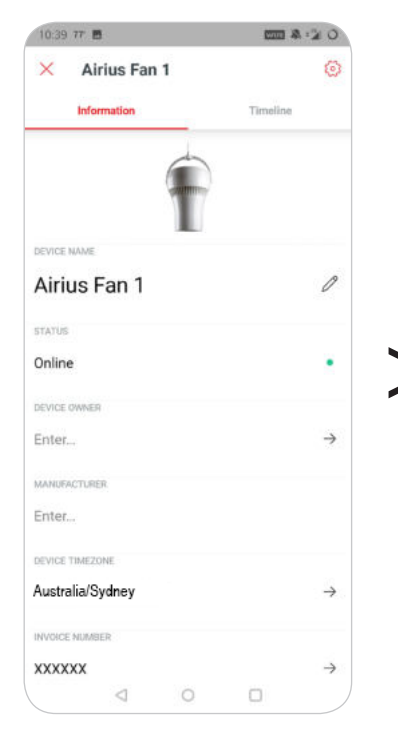

Under the individual device view, select the "i" icon then the gear icon in the upper right portion of the app.

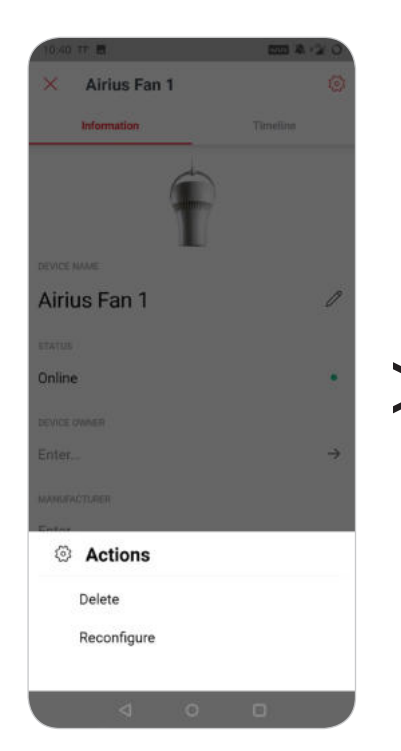

Under "Actions" select "Reconfigure"

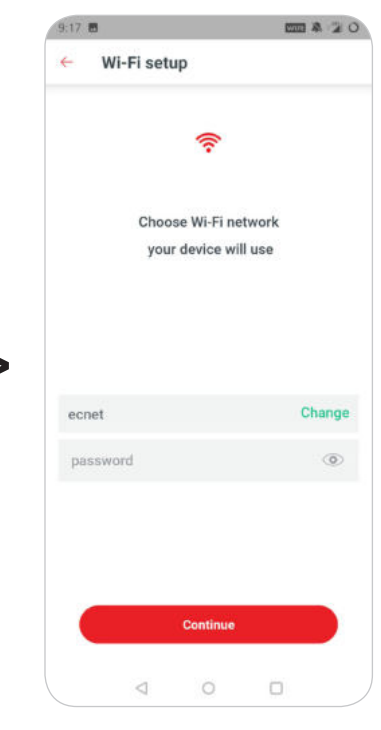

At this screen, you can enter the network name and/or password changes.